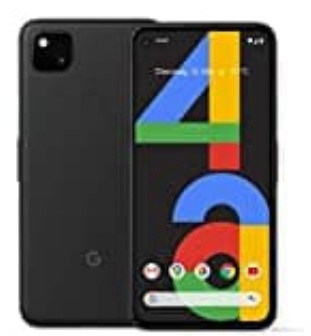

# **Google Pixel 4a**

# **Discover deaktivieren**

Wenn Sie nicht über Neuigkeiten in Ihren Interessenbereichen informiert werden möchten oder keine personalisierten Beiträge erhalten möchten, können Sie Discover deaktivieren.

## 1. **In der Google App**

Öffnen Sie auf Ihrem Smartphone oder -Tablet die Google App.

- 2. Tippen Sie rechts unten auf Dreipunkt-Menü : → Einstellungen → Allgemein. Öffnen Sie auf Ihrem Smartphone oder -Tablet die Google App.<br>Tippen Sie rechts unten auf<br>Dreipunkt-Menü ∺ → Einstellungen → Allgemein.<br>Deaktivieren Sie Discover.<br>Tippen Sie auf der Startseite anzeigen".<br>Dreistrich-Menü ≡
- 3. Deaktivieren Sie Discover.

### 4. **Im Browser**

Gehen Sie auf Ihrem Smartphone oder Tablet zu google.com.

### 5. Tippen Sie auf